# What You See Is What You Get Editor

# 1) Drag and drop any components you want to add

| Send      |                                                                       |  |                       |                                     |     |                             |     |                                             |                |                                                                        |
|-----------|-----------------------------------------------------------------------|--|-----------------------|-------------------------------------|-----|-----------------------------|-----|---------------------------------------------|----------------|------------------------------------------------------------------------|
| To:       | To: Choose List<br>Exclude List                                       |  |                       |                                     |     |                             |     |                                             |                |                                                                        |
| Add Creat | dd Creative Test Preview Test Use Spread Template Upload Zip Creative |  |                       |                                     |     |                             |     |                                             |                |                                                                        |
| Subject:  |                                                                       |  |                       |                                     | <   | Insert a personalized field | ¥ A | dd Subject                                  |                |                                                                        |
| From:     | happy                                                                 |  | zhaoye@hotmail.com.hk | Add Reply-to Add Sender Email Add F | rom |                             |     |                                             |                |                                                                        |
| Body:     |                                                                       |  |                       | Input text here                     |     |                             |     | Component                                   | Content Settin | g                                                                      |
|           |                                                                       |  |                       |                                     |     |                             | ¢   | Text<br>Text<br>Text Image<br>right caption |                | Image Card<br>Grid Layout<br>Image Group<br>Image Group<br>Updown Text |

| For example:<br>2) Drag the Tex | t field and drop it w      | hen a blue bar appea | ars                                |                   |
|---------------------------------|----------------------------|----------------------|------------------------------------|-------------------|
|                                 | nt Facebook FanClub Ac     |                      | ▼ Go                               |                   |
| ]                               |                            |                      |                                    |                   |
| _                               |                            |                      |                                    |                   |
|                                 |                            |                      |                                    | Test Preview Test |
| 7598@qq.com V Add Reply-1       | to Add Sender Email Add Fr |                      | sert a personalized field  Add Sut | oject             |
| Add Kepty-                      | Input text here            |                      |                                    | Component Cor     |
|                                 |                            |                      |                                    |                   |
|                                 |                            |                      |                                    |                   |
|                                 |                            |                      |                                    |                   |
|                                 |                            |                      |                                    |                   |
|                                 |                            |                      |                                    |                   |
|                                 |                            |                      |                                    |                   |
|                                 |                            |                      |                                    |                   |
|                                 |                            |                      |                                    |                   |

| Body: |                                                                  |  |  |  |  |  |
|-------|------------------------------------------------------------------|--|--|--|--|--|
|       | Q       b3       IIII       IIIIIIIIIIIIIIIIIIIIIIIIIIIIIIIIIIII |  |  |  |  |  |
|       | Input text here                                                  |  |  |  |  |  |

4) Change the text style and add URL in the Text Editor Bar

| 2 約   単   冬-   木 (*) [ > |                                                          |
|--------------------------|----------------------------------------------------------|
| Styles • Normal ( • F    | ont   Size   Line Hei   Spread Link   Personalize Fileds |
|                          |                                                          |
| 2, %3   厘   ♥-   < →   X | 입 @ @ @ = = = = B I U S Ix ▲· Ø· ● ♥ ■ = =               |
| Styles - Normal ( Font   |                                                          |
|                          |                                                          |
|                          |                                                          |
|                          |                                                          |
|                          |                                                          |
|                          | Link ×                                                   |
|                          |                                                          |
|                          | Link Info Target Advanced                                |
|                          | Link Type                                                |
|                          | URL V                                                    |
|                          | Protocol                                                 |
|                          | http://                                                  |
|                          | Browse Server                                            |
|                          |                                                          |
|                          |                                                          |
|                          |                                                          |
|                          |                                                          |
|                          | OK Cancel                                                |
|                          |                                                          |

## Add Pictures

### 1) Drag the "Picture" component to drop when blue bar appears

|                   |                                                                                      | Test Preview Test Use Spread |
|-------------------|--------------------------------------------------------------------------------------|------------------------------|
|                   | <insert a="" ad<="" field="" personalized="" th="" •=""><th>dd Subject</th></insert> | dd Subject                   |
| er Email Add From |                                                                                      |                              |
|                   |                                                                                      | Component Content Set        |
|                   |                                                                                      |                              |
|                   |                                                                                      |                              |
|                   |                                                                                      |                              |
|                   |                                                                                      |                              |

#### A. Drag the picture to the content from PC directly

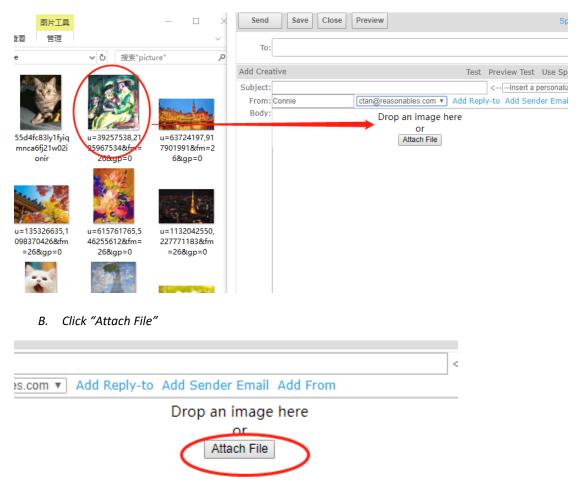

1) Click "Add Files" and choose the pictures from PC

| File Manager                             | ×            |
|------------------------------------------|--------------|
| Add files Upload All Cancel All          | File Manager |
| Path: /SpreaderFiles/60726/files/upload/ |              |
| Drop images here.                        |              |
|                                          |              |
|                                          |              |
|                                          |              |
|                                          |              |
|                                          |              |
|                                          |              |
|                                          |              |
|                                          |              |
|                                          |              |

# 2) Click "Upload"

| File Manager    |                                          | ж                      |
|-----------------|------------------------------------------|------------------------|
| Add files       | bload All Cancel All                     | File Manager           |
|                 | Files/60726/files/upload/                |                        |
| Drop images he  | re.                                      |                        |
| u=637           | 724197,917901991&fm=26&gp=0.jpg 35.63 KB | Upload Cancel          |
| 3) Click "Sele  |                                          | ×                      |
| Add files       | load All Cancel All                      | File Manager           |
|                 | iles/60726/files/upload/                 |                        |
| Drop images her | e.                                       |                        |
| u=637           | 24197,917901991fm=26gp=0.jpg 35.63 KB    | Uploaded Select Delete |
|                 |                                          |                        |
|                 |                                          |                        |

C. If you have already uploaded pictures to your file manager, you could just "Select" it

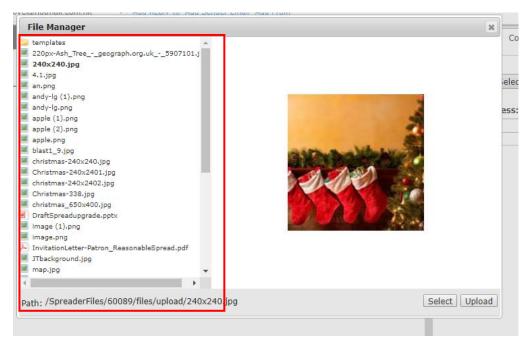

♦ Picture size Limitation:

Upload to File Management: 1M Drag and Drop: 4M

♦ The File Manager can storage total 200M file.

Even if the File Manager has no storage, Client still can add new pictures to a Campaign by "drag" from computer

# Grid Layout

- 1) Drag and drop the component "Grid Layout"
- 2) Set the Grid Layout Style

| 拖动组件至此处 | 拖动组件至此处 | Component Content Setting                                                                                                    |
|---------|---------|----------------------------------------------------------------------------------------------------|
| 拖动组件至此处 | 拖动组件至此处 | Grid Layout Style                                                                                                    |
| 拖动组件至此处 | 拖动组件至此处 | Row and Column<br>Row Number: 2 +<br>Column Number: 3 +                                                                            |
|         |         | Column width ratio                                                                                                    |
|         |         | Margin         0         +         Bottom         0         +           Left         0         +         Right         0         + |
|         |         | Background                                                                                                    |
|         |         | Finish                                                                                                    |

- 3) Click "Component" and select components you would like to combine
- 4) Drop until a box with orange outline appears.

| Body: | Input text here | Drop an image here<br>or           |        | Component Co  | ontent Setting      | 9           |
|-------|-----------------|------------------------------------|--------|---------------|---------------------|-------------|
|       | f Share Share   | Attach File<br>Drag widget to here | Button | Text          | Image               | Image Card  |
|       |                 |                                    |        | Text Image    | Divider             | Grid Layout |
|       |                 |                                    | c      | right caption | Left Caption        | Image Group |
|       |                 |                                    |        | Button        | Fin<br>Social Share | Updown Text |

- 5) Edit the components.
- 6) Click "Finish".

Add URL (Image and Button)

- 7) Click on the component
- 8) Click "Content"
- 9) Enter the URL
- 10) Click "Finish"

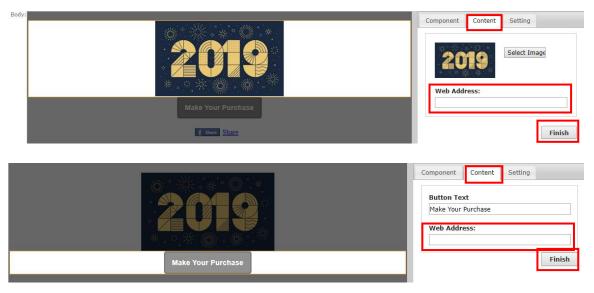

# Copy, Move and Delete component

1) Copy, move and delete component using the button in the upper right side of each component

| Input text here |                                                                                                    |
|-----------------|----------------------------------------------------------------------------------------------------|
|                 | to the second second s |

2) To move the component, click the button below and hold it until a grey bar appears

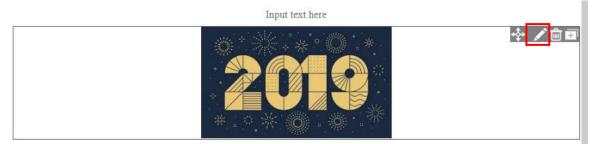

# 3) Drop it to the position you want until a blue bar appears

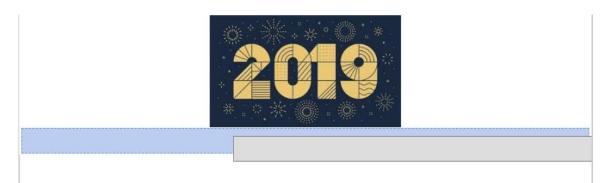

4) To delete component, click the button for delete and click "OK" in the pop-up banner.

| ):         | Emails/SMS Contacts Event(Beta) My<br>王际<br>Save Close Preview | app1.rspread.com says<br>Are you sure to delete the Component? | OK Cancel                     |
|------------|----------------------------------------------------------------|----------------------------------------------------------------|-------------------------------|
| at         | ive                                                            |                                                                | Τε                            |
| t:         |                                                                | <                                                              | Insert a personalized field 🔻 |
| 1:         | happy zhaoye@hotmail.com.hk                                    | <ul> <li>Add Reply-to Add Sender Email Add From</li> </ul>     |                               |
| <i>r</i> : |                                                                | Input text here                                                | 💠 🖍 🧰 🗉                       |
|            | L                                                              | Input text here                                                |                               |
|            |                                                                |                                                                |                               |